## **PreCheck-in (Anleitung für Beherbergungsbetrieb)**

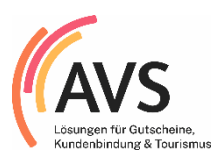

## **1. Schrittweise Vorgehensweise**

Im Benutzerzugang erscheint nach Freischaltung des Moduls PreCheck-in ein weiterer Menüpunkt "Link-Generator"

In diesem Menüpunkt kann der Beherbergungsbetrieb die E-Mailadresse des Gastes eintragen, um diese direkt in ein neues E-Maildokument zu übernehmen (Voraussetzung: im Hintergrund ist ein E-Mailprogramm geöffnet).

In einer zweiten Zeile ist das zugewiesene Objekt des Beherbergungsbetriebs bereits vorausgefüllt. Dieses wird bei einer neuen Meldung direkt übernommen.

Es muss beim Bearbeiten der Meldung keine Zuordnung mehr durchgeführt werden.

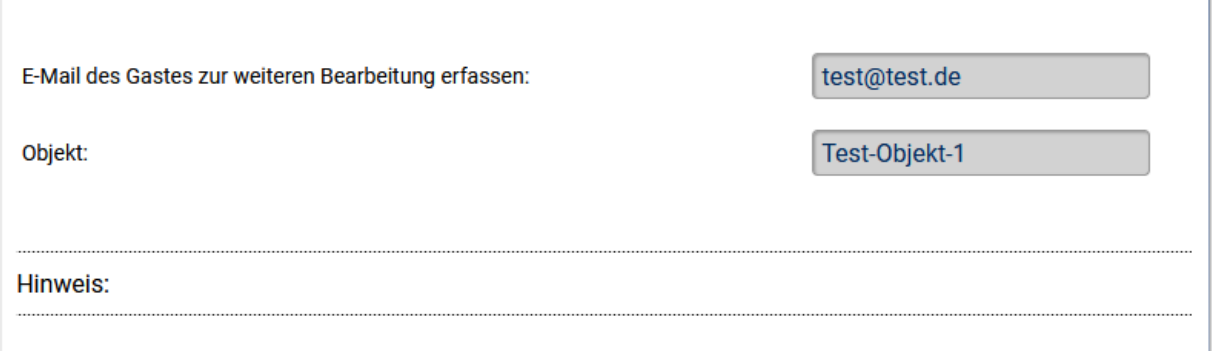

Sind dem Beherbergungsbetrieb / Vermittler mehrere Objekte zugewiesen, kann mithilfe eines Leerzeichens in der Zeile "Objekt" die Übersicht der hinterlegten Objekte dargestellt und das entsprechende ausgewählt werden.

Über den Button "Link generieren" wird der Link für den PreCheck-in generiert.

Dieser Link ist für genau eine Datenabfrage gültig.

Der Link kann über "Link kopieren" in die Zwischenablage gespeichert und anschließend in die außerhalb des Systems erfolgende Reservierungsbestätigung o. ä. eingefügt werden.

Mit Klick direkt auf den Link wird dieser in eine neuer neu generierten E-Maildatei (Standardmailingprovider) eingetragen.

\_\_\_\_\_\_\_\_\_\_\_\_\_\_\_\_\_\_\_\_\_\_\_\_\_\_\_\_\_\_\_\_\_\_\_\_\_\_\_\_\_\_\_\_\_\_\_\_\_\_\_\_\_\_\_\_\_\_\_\_\_\_\_\_\_\_\_\_\_\_\_\_\_\_\_\_\_\_\_\_\_\_\_\_\_\_\_\_

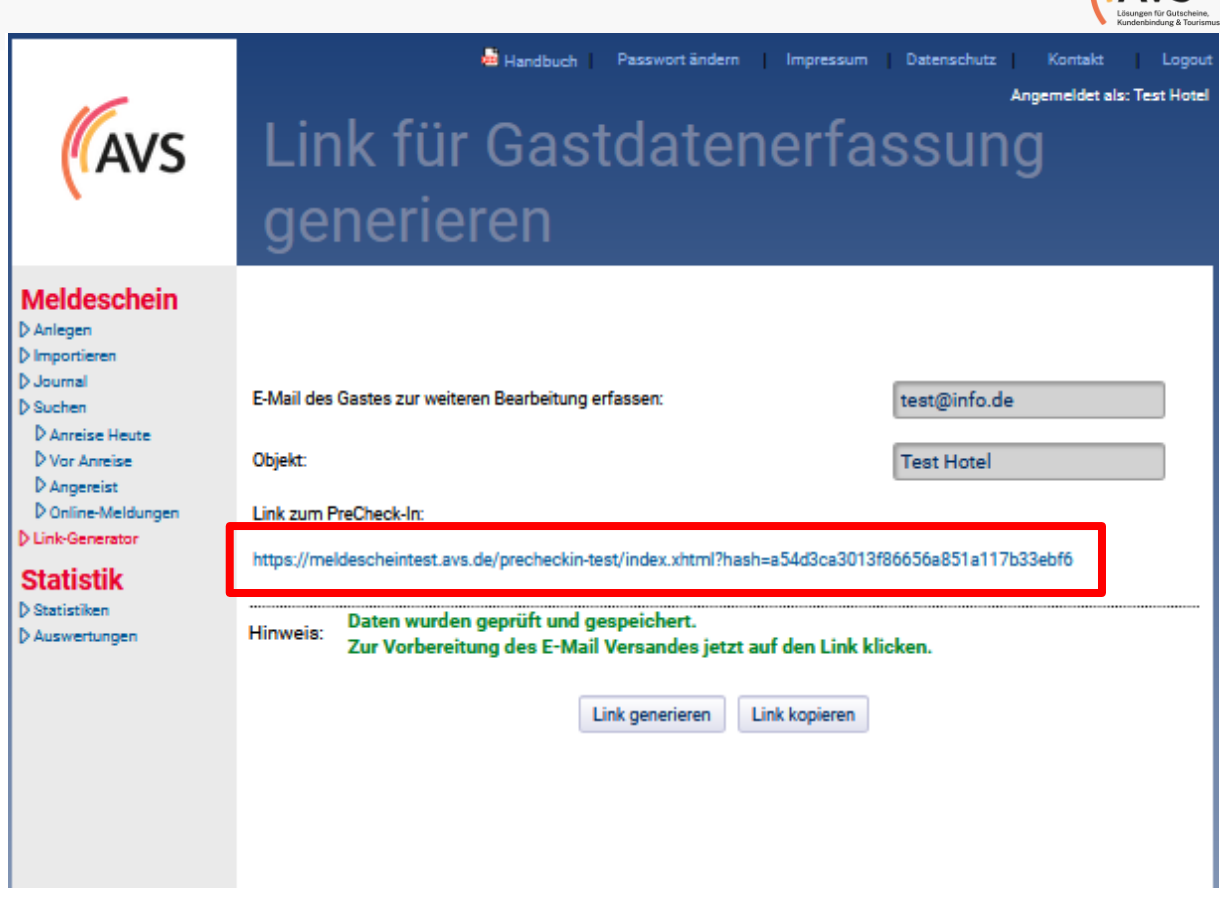

Es besteht die Möglichkeit des Empfangs einer von AVS versendeten Info-Mail, wenn neue Meldungen eingegangen sind. Eine solche Benachrichtigung erfolgt systemisch jede Nacht im Bedarfsfall. Bitte diesbezüglich an die Kurverwaltung wenden.

Sobald der Gast die Daten ordnungsgemäß befüllt hat, ist die neue Meldung im Menüpunkt "Online-Meldungen" einsehbar.

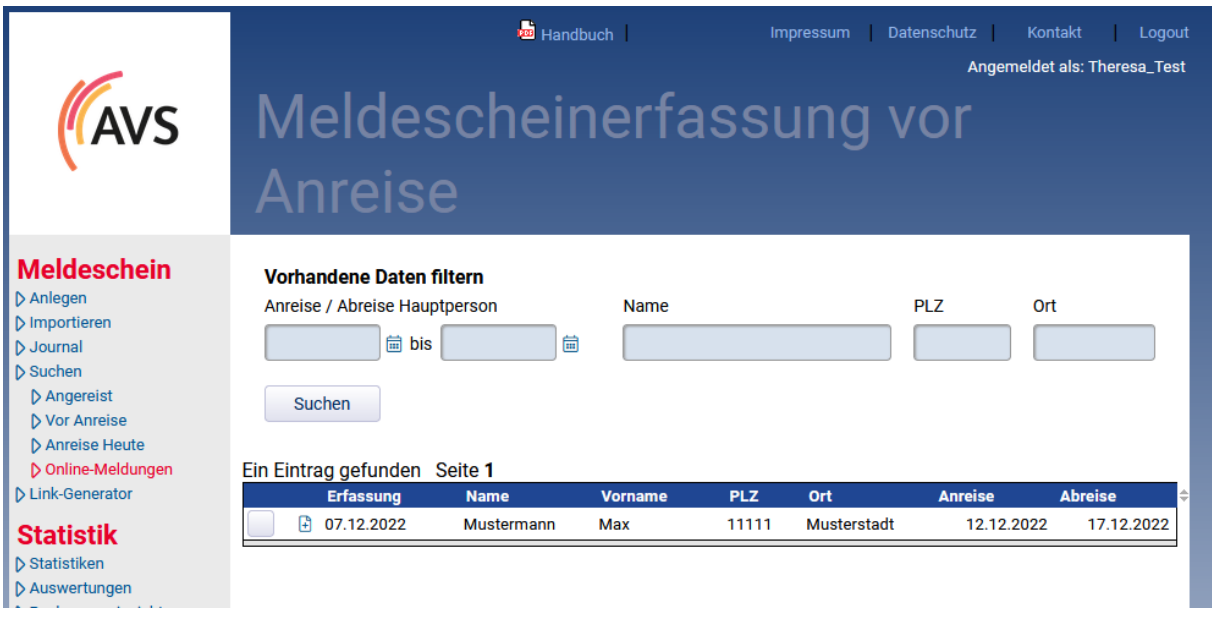

\_\_\_\_\_\_\_\_\_\_\_\_\_\_\_\_\_\_\_\_\_\_\_\_\_\_\_\_\_\_\_\_\_\_\_\_\_\_\_\_\_\_\_\_\_\_\_\_\_\_\_\_\_\_\_\_\_\_\_\_\_\_\_\_\_\_\_\_\_\_\_\_\_\_\_\_\_\_\_\_\_\_\_\_\_\_\_\_

 $\mathscr{C}_{\Delta V}$ 

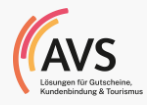

Der Meldeschein wird erzeugt.

Ռ Das bei der Link-Generierung ausgewählte Objekt wird direkt in den Meldeschein übertragen.

Die Personenkategorie(n) müssen noch eingetragen werden.

Der Meldeschein kann dann wie gewohnt gespeichert, ausgedruckt und bearbeitet werden.

\_\_\_\_\_\_\_\_\_\_\_\_\_\_\_\_\_\_\_\_\_\_\_\_\_\_\_\_\_\_\_\_\_\_\_\_\_\_\_\_\_\_\_\_\_\_\_\_\_\_\_\_\_\_\_\_\_\_\_\_\_\_\_\_\_\_\_\_\_\_\_\_\_\_\_\_\_\_\_\_\_\_\_\_\_\_\_\_